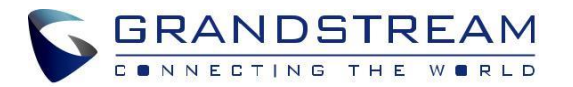

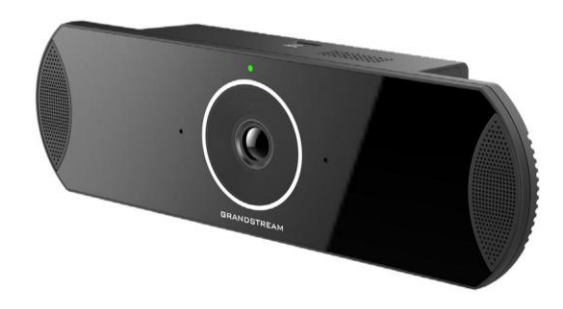

www.grandstream.cz

\*Android is a Registered Trademark of Google LLC. \*Skype and Skype for Business are Registered Trademarks of Microsoft Corporation

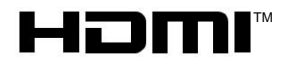

TM HDMI, the HDMI Logo, and High-Definition<br>Multimedia Interface are trademarks or registe Multimedia Interface are trademarks or registered trademarks of HDMI Licensing LLC in the United States and other countries.

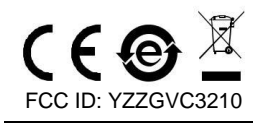

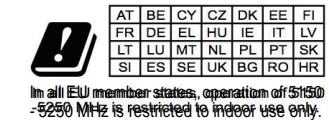

 Pro záruku a reklamace kontaktujte svého dodavatele. Technická podpora http://hd.grandstream.cz

**GVC3210**

Videokonferenční Endpoint

# **Rychlý instalační návod**

GVC3210 není předkonfigurován pro podporu nebo pro volání na tísňové linky. Je nutné provést nastavení pro volání na tísňové linky. Je Vaší odpovědností ke koupi SIP účtu pro internetovou službu (VolP). SIP účet správně nakonfigurovat na zařízení a pravidelně testovat, zda je zařízení správně nakonfigurováno. Pokud tak neučiníte je Vaší odpovědností zakoupit si analogové připojení telefonní služby pro přístup k tísňovým linkám.

GRANDSTREAM NENÍ ZODPOVĚDNÝ POKUD SE NEBUDETE MOCT SPOJIT S TÍSŇOVOU LINKOU POMOCÍ ZAŘÍZENÍ GXV3370. ANI GRANDSTREAM ANI ZAMĚSTNANCI NEBO PŘIDRUŽENÉ SPOLEČNOSTI NENESOU ZODPOVĚDNOST ZA JAKOUKOLI ÚJMU NA MAJETKU, POŠKOZENÍ, ZTRÁTY. ZÁKAZNÍK SE ZŘÍKÁ MOŽNOSTI ŽALOBY ČI DŮVODU K ŽALOBĚ VYPLÝVAJÍCÍ ZA NESCHOPNOST GVC3210 KONTAKTOVAT TÍSŇOVOU LINKU. ZÁKAZNÍK JE POVINEN ZAJISTIT SI NÁHRADNÍ ZAŘÍZENÍ PRO MOŽNOST KONTAKTOVÁNÍ TÍSŇOVÉ LINKY.

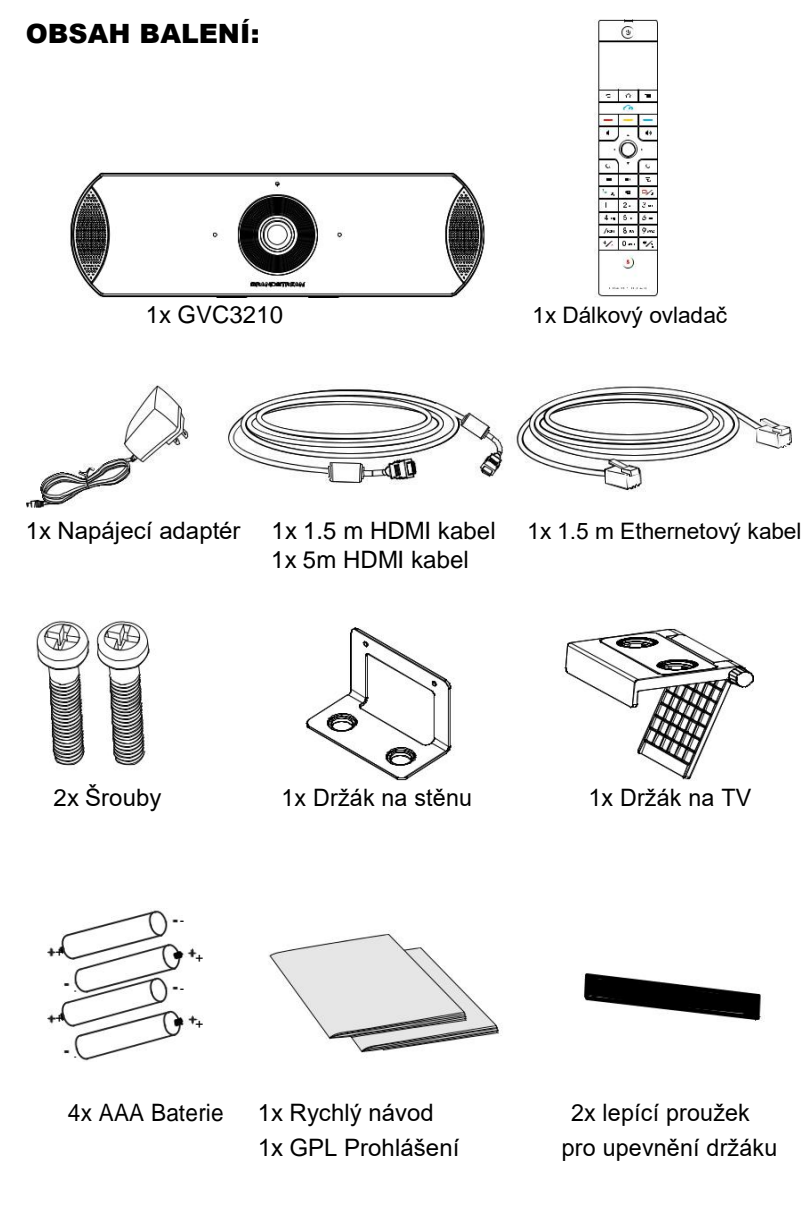

# OPATŘENÍ:

**UPOZORNĚNÍ:** Používejte pouze napájecí adaptér obsažený v balení GVC3210. Použití alternativního nekvalitního napájecího adaptéru může poškodit přístroj.

**UPOZORNĚNÍ:** Prosím neodpojujte napájení GXV3370 během bootování nebo upgradu firmwaru. Můžete poškodit obraz firmwaru a způsobit jeho poruchu.

# PŘEHLED:

GVC3210 nabízí podnikům revoluční videokonferenční endpoint s nebývalou flexibilitou a podporou pro více populárních videokonferenčních protokolů. Na bázi operačního systému Android 6.x, a navíc Grandstream platforma pro videokonference založená na platformě SIP. GVC3210 nastavuje novou laťku pro řešení videokonferencí pro firmy, pokud jde o flexibilitu, interoperabilitu, otevřenost systému, bohatost aplikací a snadné použití v moderní době internetu.

### INSTALACE:

GVC3210 lze nainstalovat dvěma způsoby: Možnost 1: Montáž na TV/Monitor. Je potřeba držák na TV/Monitor. Možnost 2: Montáž na stěnu. Je potřeba držák na stěnu.

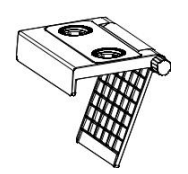

Držák na TV/Monitor je plastový a je dodáván jako jeden kus s dvěma integrovanými magnety pro připevnění GVC3210.

Držák na stěnu je kovový a je dodáván jako jeden kus.

# INSTALACE DRŽÁKU PRO MONTÁŽ GVC3210 NA TV/MONITOR:

- 1. Najděte držák na TV/Monitor v balení.
- 2. Dejte lepící proužky na rámeček TV.

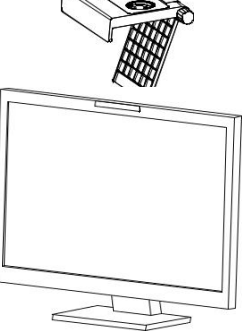

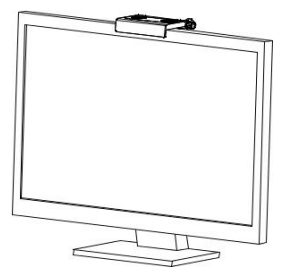

3. Dejte držák na lepící pasek na TV a nastavte uhel na držáku.

**Poznámka:** Ujistěte se, že horní část držáku je ve vodorovném směru.

4. Zajistěte držák a upevněte ho na TV.

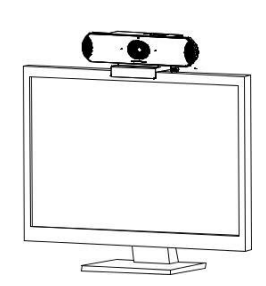

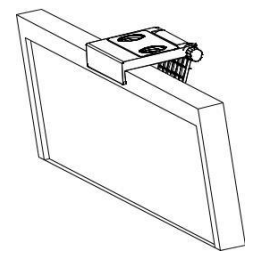

5. Vložte GVC3210 na držák a připevněte ho pomocí magnetů.

.

## INSTALACE DRŽÁKU PRO MONTÁŽ GVC3210 NA STĚNU:

1. Najděte držák na stěnu v balení.

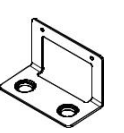

2. Upevněte kovový držák na stěnu pomocí dvou hmoždinek a šroubů.

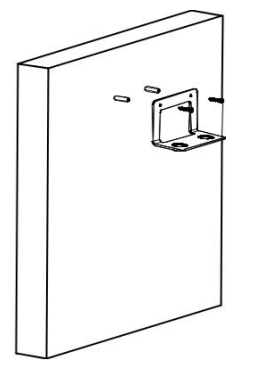

3. Vložte GVC3210 na držák a upevněte pomocí magnetů.

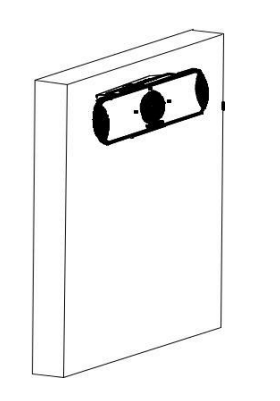

# PŘIPOJENÍ GVC3210:

1. Propojte ethernetový port GVC3210 s RJ-45 zásuvkou hubu/ switche nebo routeru (LAN strana router) pomocí ethernetového kabelu.

**Poznámka:** GVC3210 podporuje také Wi-Fi. Může být také použito pro připojení GVC3210 do počítačové sítě.

2. Propojte HDMI [1] port GVC3210 k portu HDMI hlavního zobrazovacího zařízení (např. TV) pomocí HDMI kabelu. Připojte HDMI port 2, pokud máte další zobrazovací zařízení.

**Poznámka:** Prosím ujistěte se, že při připojování portů HDMI 1 a 2 postupujete podle pořadí. GVC3210 nebude pracovat správně, pokud je port HDMI 2 připojen bez portu HDMI 1.

3. Připojte zástrčku 12V DC adapteru do napájecího konektoru v GVC3210 a potom zapojte adaptér do elektrické zásuvky.

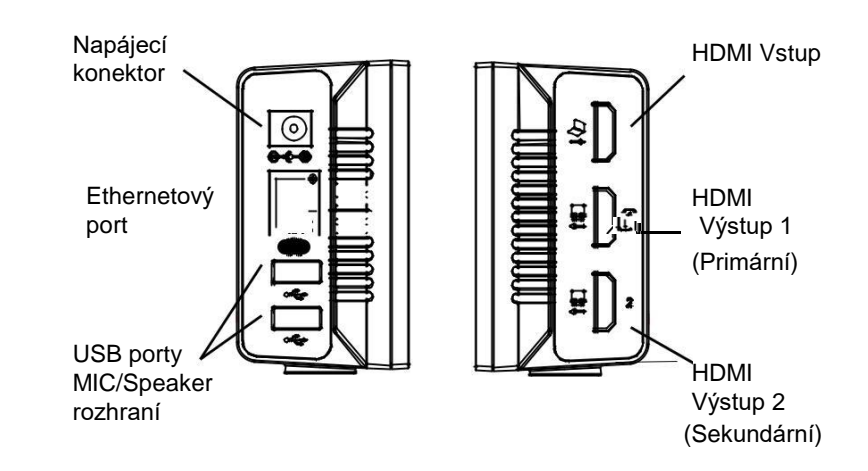

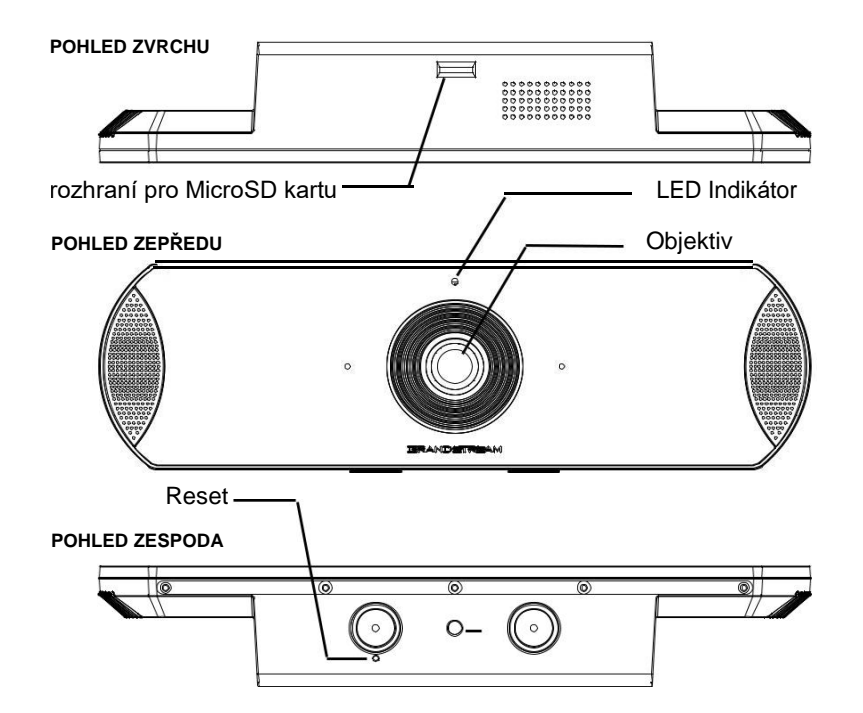

Standardní otvor pro stativ: umožňuje připojit GVC3210 na stativ.

4. LED Indikátor na přední straně GVC3210 ukáže, zda je zařízení připraveno změnou barvy z červené na zelenou.

**Poznámka:** Zobrazovací zařízení (např. TV) zobrazí základní HOME obrazovku a na horní liště IP adresu.

5. Vložte Vaši Micro SD kartu Micro SD slotu. Při nahrávaní se budou soubory ukládat na tuto Micro SD kartu.

6. (Volitelné) Připojte prezentační zařízení (např. laptop) do GVC3210 HDMI IN portu pro účely prezentace během konferenčního hovoru.

7. (Volitelné) Připojte USB příslušenství (např. myš, klávesnici, USB flash disk, ... ) do USB portů.

## Příklad připojení:

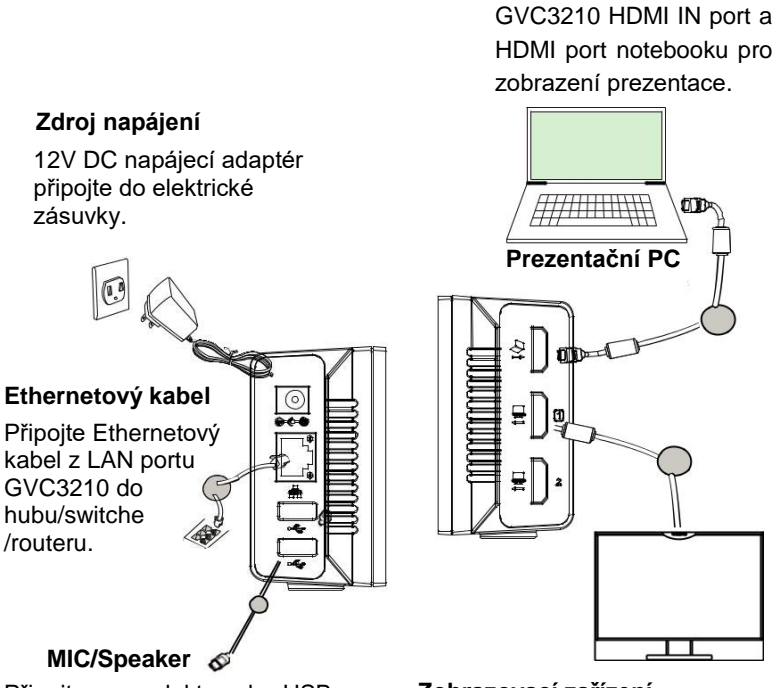

Připojte reproduktor do USB portu GVC3210. Použijte prodlužovací USB kabel v případě potřeby.

#### **Poznámka:**

**Zobrazovací zařízení** Připojte HDMI kabel do GVC3210 HDMI OUT portu 1 a do HDMI portu televize.

**n** 

**HDMI Kabel**

Propojte kabelem HDMI

 $\mathbf{m}$ 

Další informace o tom, jak nainstalovat a připojit GVC3210, naleznete na webové stránce produktu GVC3210:

http://www.grandstream.com/support

# POUŽITÍ DÁLKOVÉHO OVLÁDÁNÍ GVC3210: Dálkový ovladač má dva režimy připojení:

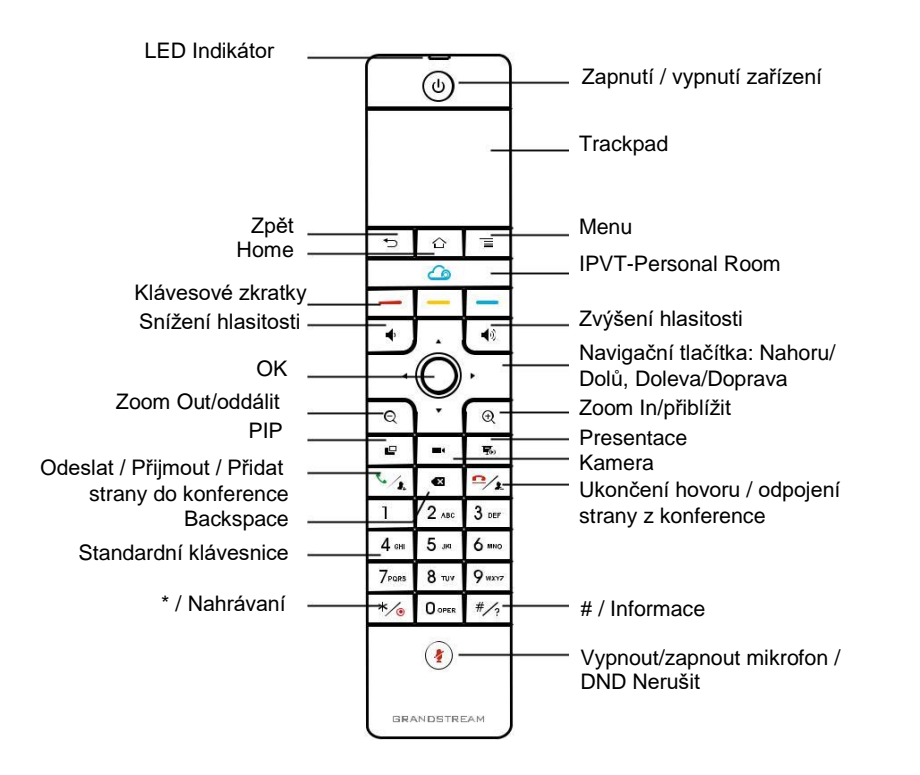

1. Otevřete kryt baterie na zadní straně dálkového ovladače. Vložte správně čtyři AAA baterie a vraťte kryt zpět.

2. Při prvním použití GVC3210 by měl být dálkový ovladač spárován a připojen k němu prostřednictvím bluetooth nebo infračerveného připojení. Po GVC3210 plně naběhne, klepněte na tlačítko OK na dálkovém ovladači pro navázání připojení. Potom lze dálkový ovladač používat normálně.

#### **1. Infračervené připojení:**

Infračervené signály se používají automaticky pro připojení dálkového ovladače ke GVC3210. Uživatelé potřebují, aby obě zařízení měli před sebou, bez jakékoliv podstatné překážky mezi nimi.

LED dioda na dálkovém ovladači při použití režimu infračerveného připojení je zelená.

#### **2. Připojení Bluetooth:**

Pokud dálkový ovladač již není spárován s GVC3210 (např. je proveden reset na tovární nastavení), stiskněte současně tlačítko OK a tlačítko číslo 5 po dobu asi 4 sekund. Tím se spustí proces párování na dálkovém ovladači a bude spárován a připojen s GVC3210.

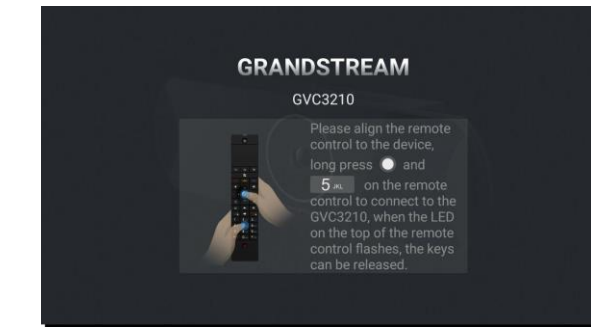

#### **Poznámka:**

1. Uživatelé také mohou stáhnout aplikaci dálkového ovládače Bluetooth GVC3210 pro Android ™ a nainstalovat do zařízení Android ™. Tato aplikace může být použita jako alternativa k dálkovému ovládači v balení GVC3210.

2. Po spárování dálkového ovladače mohou uživatelé postupovat podle pokynů k nastavení GVC3210 krok za krokem nebo přeskočit průvodce nastavením.

3. Další informace o tom, jak používat Bluetooth ovladač k GVC3210 pro systém Android ™, naleznete v uživatelské příručce GVC3210: http://www.grandstream.com/support

# KONFIGURACE GVC3210 PŘES WEB UI:

1. Ujistěte se, že váš GVC3210 je správně napájen a připojen k Internetu.

2. IP adresa GVC3210 se zobrazí na horní stavové liště na připojeném zobrazovacím zařízení (např. Televizoru).

3. Zadejte adresu IP v prohlížeči počítače (viz obrázek níže).

4. Výchozí uživatelské jméno a heslo pro administrátora jsou "admin" a "admin". Výchozí uživatelské jméno a heslo pro uživatele jsou "uživatel" a "123".

5. Ve webovém grafickém rozhraní vyberte možnost Settings → Account → General Settings a nakonfigurujte Account name, SIP Server, SIP User ID, Authenticate ID a Authenticate Password pro registraci účtu na GVC3210.

6. Nastavení sítě lze nakonfigurovat na stránce Settings → Network Settings. Nastavení EPTZ a nastavení předvoleb lze provést na stránce Device Control → Video Control.

7. Prosím obraťte se na svého ITSP (Provider Internet Telephony Service) pro další nastavení, která mohou být nezbytná pro konfiguraci GVC3210.

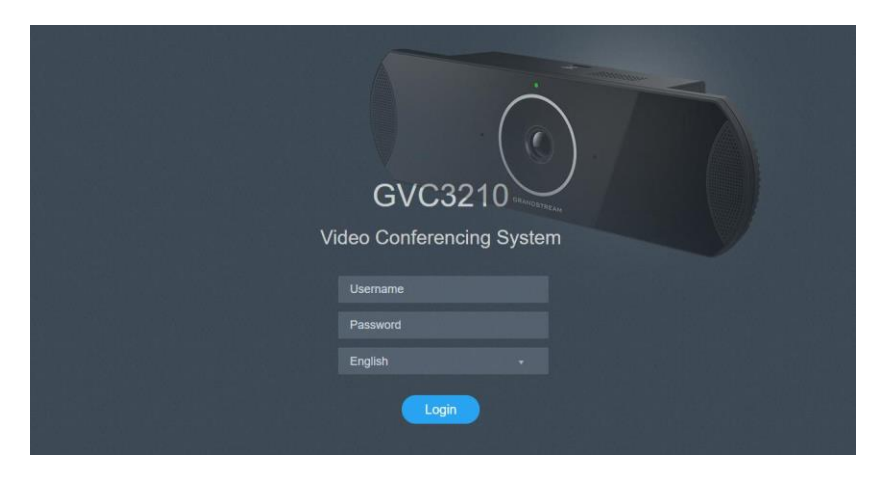

Podrobný návod k použití si stáhněte z <http://www.grandstream.com/support>